# **PREPARACIÓN DE OPOSICIONES**

# GUÍA DE PRESENTACIÓN DE SOLICITUDES

# **CUERPO ADMINISTRATIVO DE LA ADMINISTRACIÓN DE LA SEGURIDAD SOCIAL**

**INTEGRA OPOSICIONES**

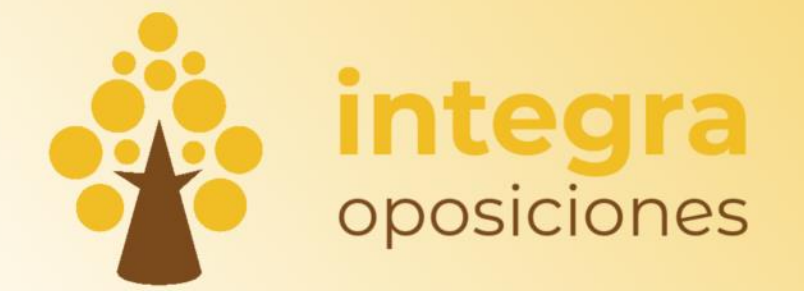

HTTPS://WWW.INTEGRAOPOSICIONES.COM

# Índice de contenido

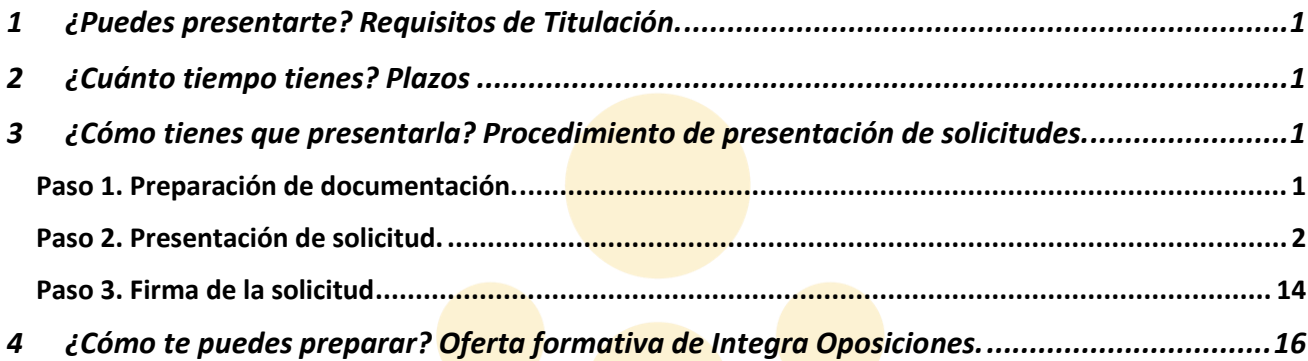

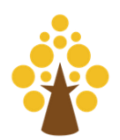

# <span id="page-3-0"></span>1 ¿Puedes presentarte? Requisitos de Titulación.

Turno Libre:

- Los participantes deberán estar en posesión o en condiciones de obtener, en la fecha de finalización del plazo de presentación de solicitudes, el **título de Bachiller o Técnico**.
- En el caso del **personal funcionario** se podrá poseer, **en lugar de la titulación**, una **antigüedad de diez**  años en Cuerpos o Escalas del Subgrupo C<sub>2</sub> de la Administración General del Estado, o de cinco años y haber superado el curso específico de formación.

Promoción Interna:

- Personal funcionario:
	- o Pertenecer como funcionario de carrera a alguno de los Cuerpos o Escalas del subgrupo C2 entre otros (ver convocatoria).
	- o Haber prestado servicios efectivos, durante al menos dos años, como funcionario de carrera en Cuerpos o Escalas del subgrupo C2 de la Administración General del Estado, entre otros (ver convocatoria).
- Personal laboral fijo:
	- o Pertenecer como personal laboral fijo al grupo y especialidad 3G-Administración del IV Convenio colectivo único para el personal laboral de la Administración General del Estado.
	- o Otro personal laboral fijo de categoría y grupo profesional equivalentes de otros convenios Públicos (ver convocatoria).

# <span id="page-3-1"></span>2 ¿Cuánto tiempo tienes? Plazos

Tenemos **hasta el 3 de julio** para presentar la solicitud.

Importante: **La no presentación de la solicitud en tiempo y forma supondrá la exclusión del aspirante.**

### <span id="page-3-2"></span>3 ¿Cómo tienes que presentarla? Procedimiento de presentación de solicitudes.

#### <span id="page-3-3"></span>Paso 1. Preparación de documentación.

1. Ten instalado tu **certificado electrónico** en el ordenador. Si no lo tienes instalado y no sabes cómo hacerlo visita la siguiente web donde se especifica paso a paso cómo solicitarlo (es un proceso largo a la vez que necesario, si no lo tienes te aconsejamos que lo solicites lo antes posible):

[https://administracion.gob.es/pag\\_Home/Tramites/ServiciosElectronicosFrecuentes/Obtencion-Certificado-](https://administracion.gob.es/pag_Home/Tramites/ServiciosElectronicosFrecuentes/Obtencion-Certificado-Electronico-FNMT.html)[Electronico-FNMT.html](https://administracion.gob.es/pag_Home/Tramites/ServiciosElectronicosFrecuentes/Obtencion-Certificado-Electronico-FNMT.html)

- 2. Ten a mano tus datos bancarios: Tarjeta de crédito o cuenta bancaria.
- 3. Ten a mano tu título de Bachiller o Técnico en formato pdf (herramientas como llovepdf puede ayudarte a transformar un formato cualquiera a pdf).
- 4. Por último, prepara todas tus dotes informáticas porque el proceso de presentación de solicitud tiene un tiempo preestablecido que, si lo excedes, cerrará tu sesión y tendrás que volver a comenzar desde el inicio. No te agobies, da tiempo de sobra siempre y cuando tengas preparada toda la información de antemano.

#### **¡Mucho ánimo! ¡Comenzamos!**

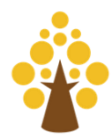

#### <span id="page-4-0"></span>Paso 2. Presentación de solicitud.

#### 1. Accede al **Punto de Acceso General** haciendo clic sobre el siguiente enlace:

[http://administracion.gob.es/PAG/ips](https://ips.redsara.es/IPSC/secure/buscarConvocatorias)

Ahí verás una pantalla como la de la [Figura 1.](#page-4-1) En ella podrás ver 5 de las 27 convocatorias cuyo plazo de inscripción se encuentra abierto.

<span id="page-4-1"></span>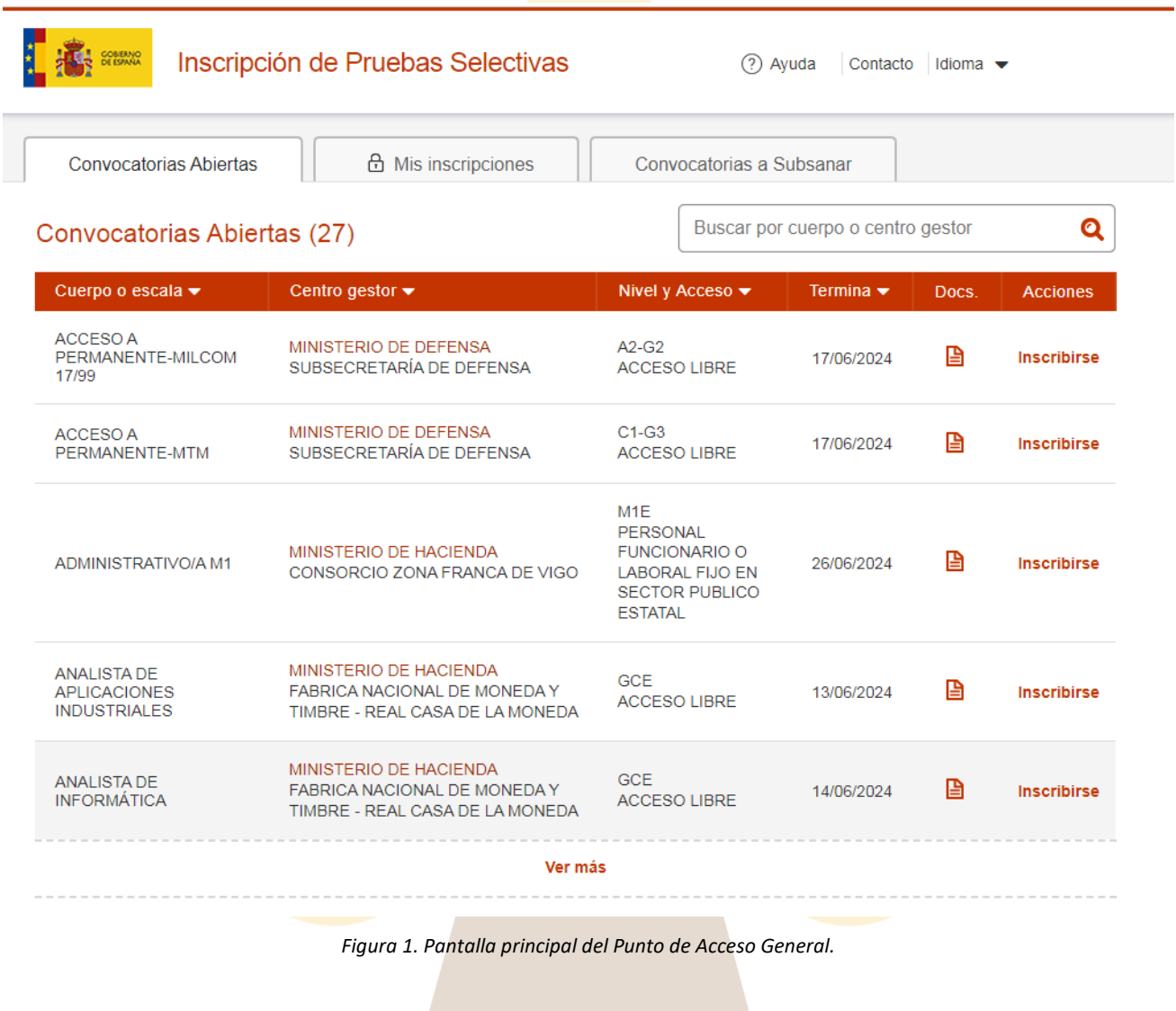

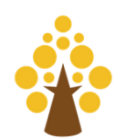

2. Localiza el buscador en la parte superior derecha y realiza una búsqueda con el término "ADMINISTRATIVOS" [\(Figura 2\)](#page-5-0).

<span id="page-5-0"></span>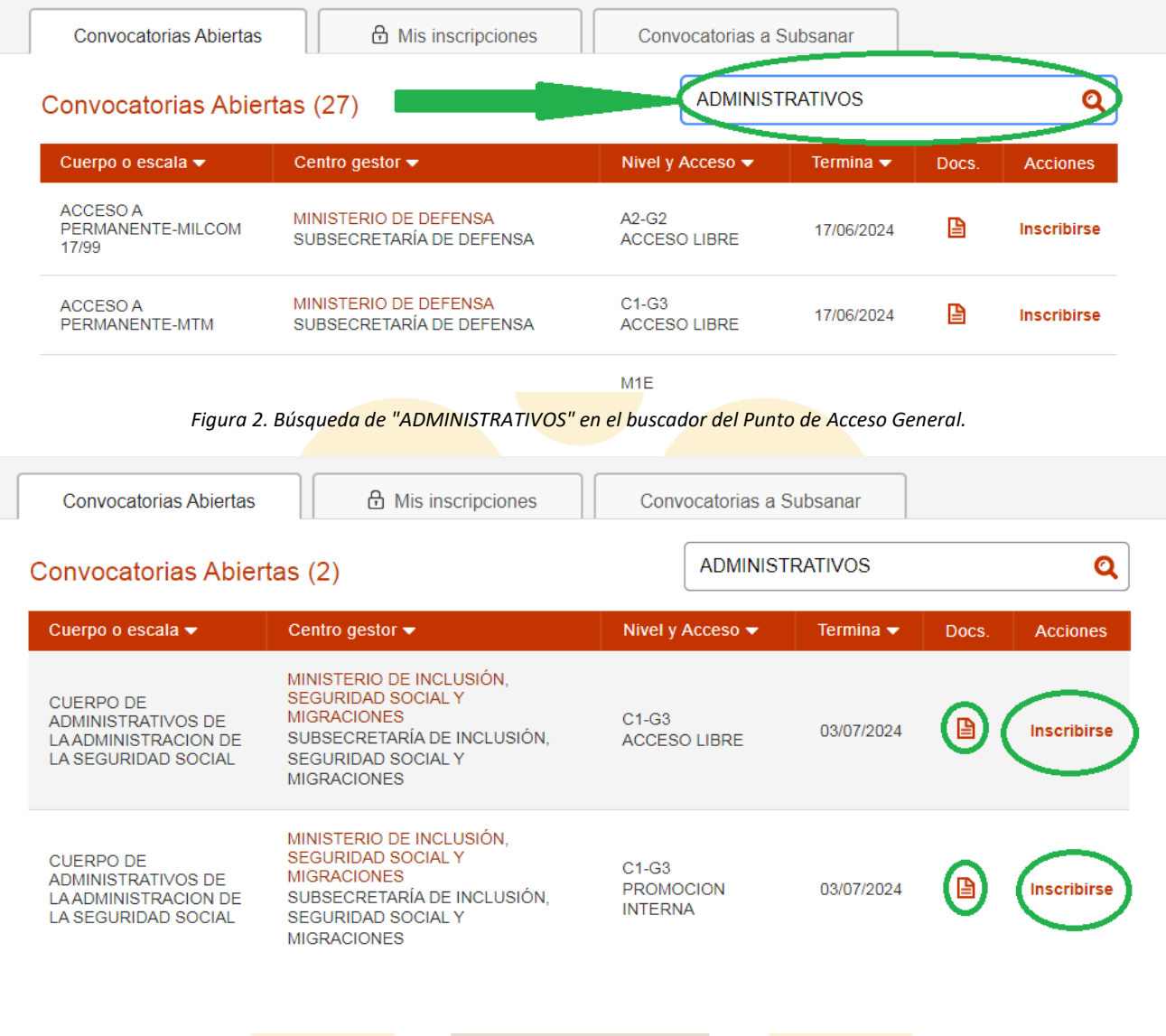

*Figura 3. Resultado de la búsqueda "ADMINISTRATIVOS".*

<span id="page-5-1"></span>Como resultado de la búsqueda encontrarás dos convocatorias abiertas: **C1-G3 Turno Libre y C1-G3 Promoción Interna** (ambas inscripciones llevan procesos similares y paralelos). Tal y como muestra la [Figura 3](#page-5-1) verás que el proceso termina el 3 de julio.

En la sección de "Docs." podrás descargarte la convocatoria.

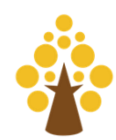

3. Para inscribirte solo tienes que darle al botón de la derecha donde pone "**Inscribirse**" y te aparecerá la ventanita de Firma electrónica Cl@ve [\(Figura 4\)](#page-6-0).

Inscribirse a una convocatoria

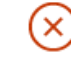

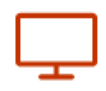

Realice su inscripción online

Utilice la firma electrónica (Cl@ve) y realice el pago en línea

Los pagos realizados desde este sitio web están sujetos a los límites horarios que puedan establecer las entidades colaboradoras

Ciudadano >

<span id="page-6-0"></span>*Figura 4. Ventana de Inscribirse a una convocatoria donde pide la firma electrónica (Cl@ve).*

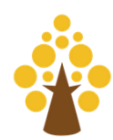

#### Ciudadano >

4. Pulsamos sobre **y** se nos abre la plataforma de identificación para administradores [\(Figura 5\)](#page-7-0). Pulsaremos sobre la opción que solemos pulsar cada vez que hacemos un trámite con la administración. Si tienes instalado el certificado digital (o te lo acabas de instalar) la opción más efectiva es la segunda: **eIdentifier.**

#### **Identification platform for Administrations**

Select Cl@ve identification method

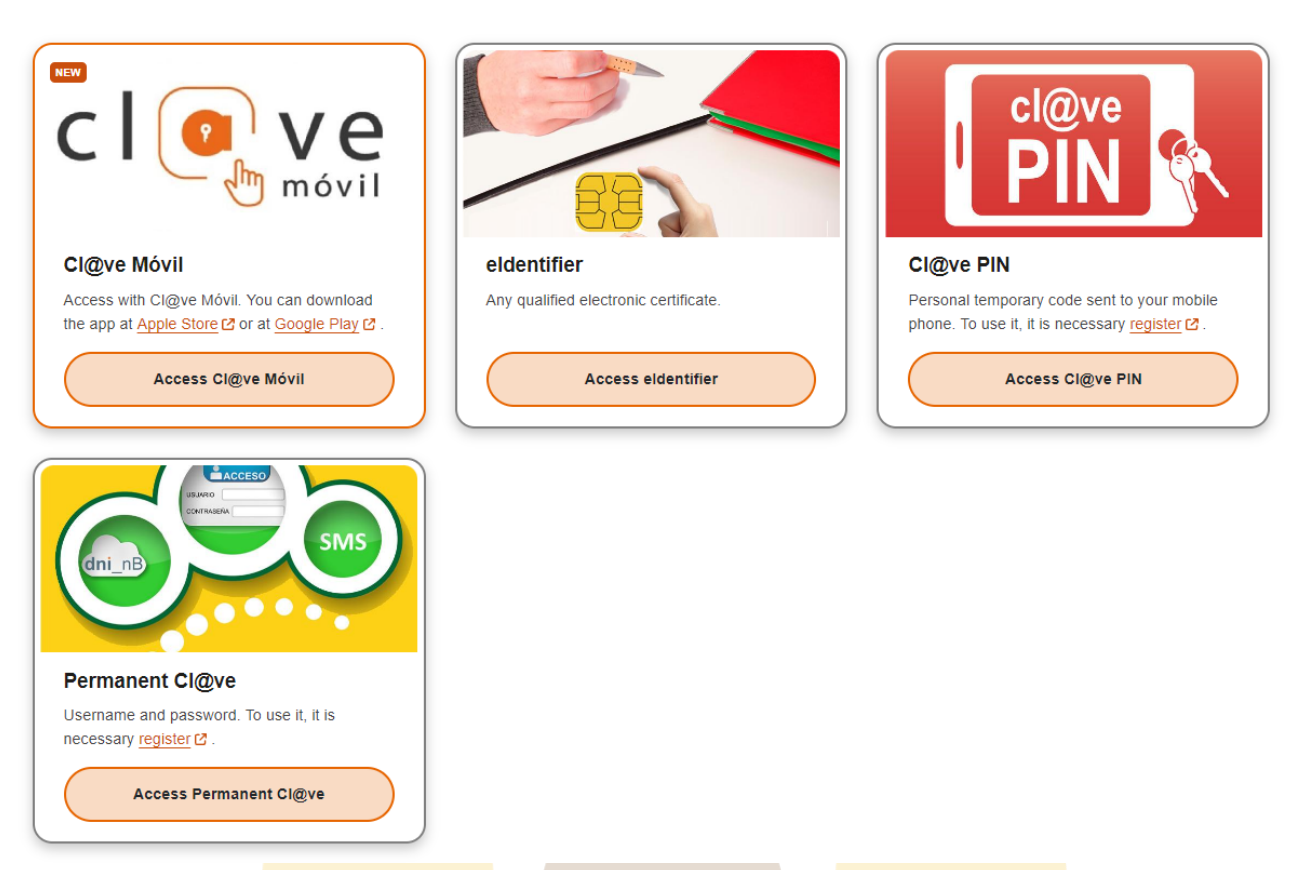

*Figura 5. Plataforma de identificación para Administradores.*

<span id="page-7-0"></span>*¡ATENCIÓN! Si la primera vez que le des al acceso eIdentifier no eliges tu certificado digital y cancelas el proceso puede que el sistema te devuelva un mensaje de error como el de la [Figura 6.](#page-8-0) En este caso, puedes volver al paso 1 UTILIZANDO UN NAVEGADOR WEB DISTINTO (Edge, Chrome, Firefox…).*

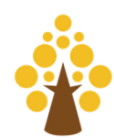

# Se ha producido un error...

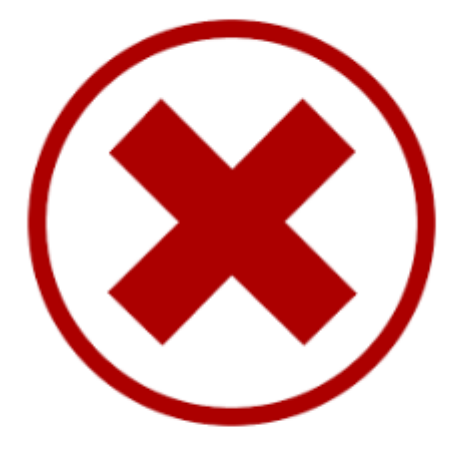

null

#### Por favor, reinténtelo de nuevo más tarde

<span id="page-8-1"></span><span id="page-8-0"></span>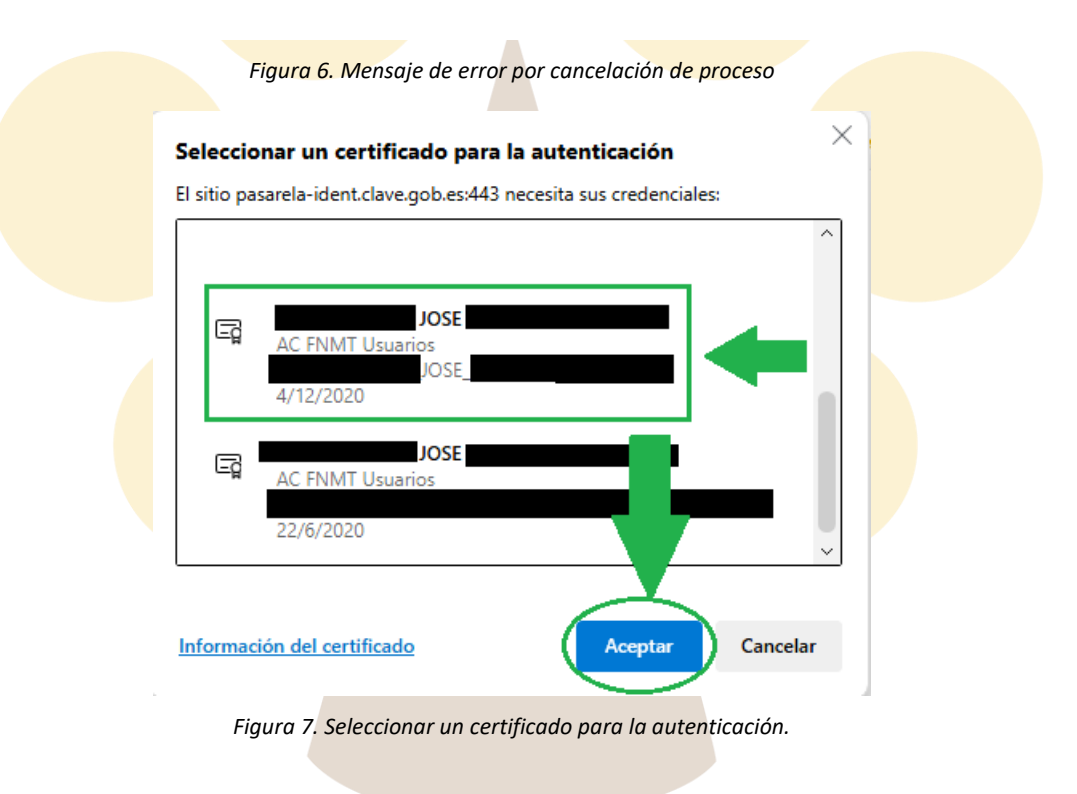

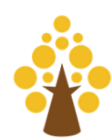

5. Pulsa sobre tu certificado digital, el que esté en vigor [\(Figura 7\)](#page-8-1) y lo seleccionas para la autenticación. Luego dale a **Aceptar.**

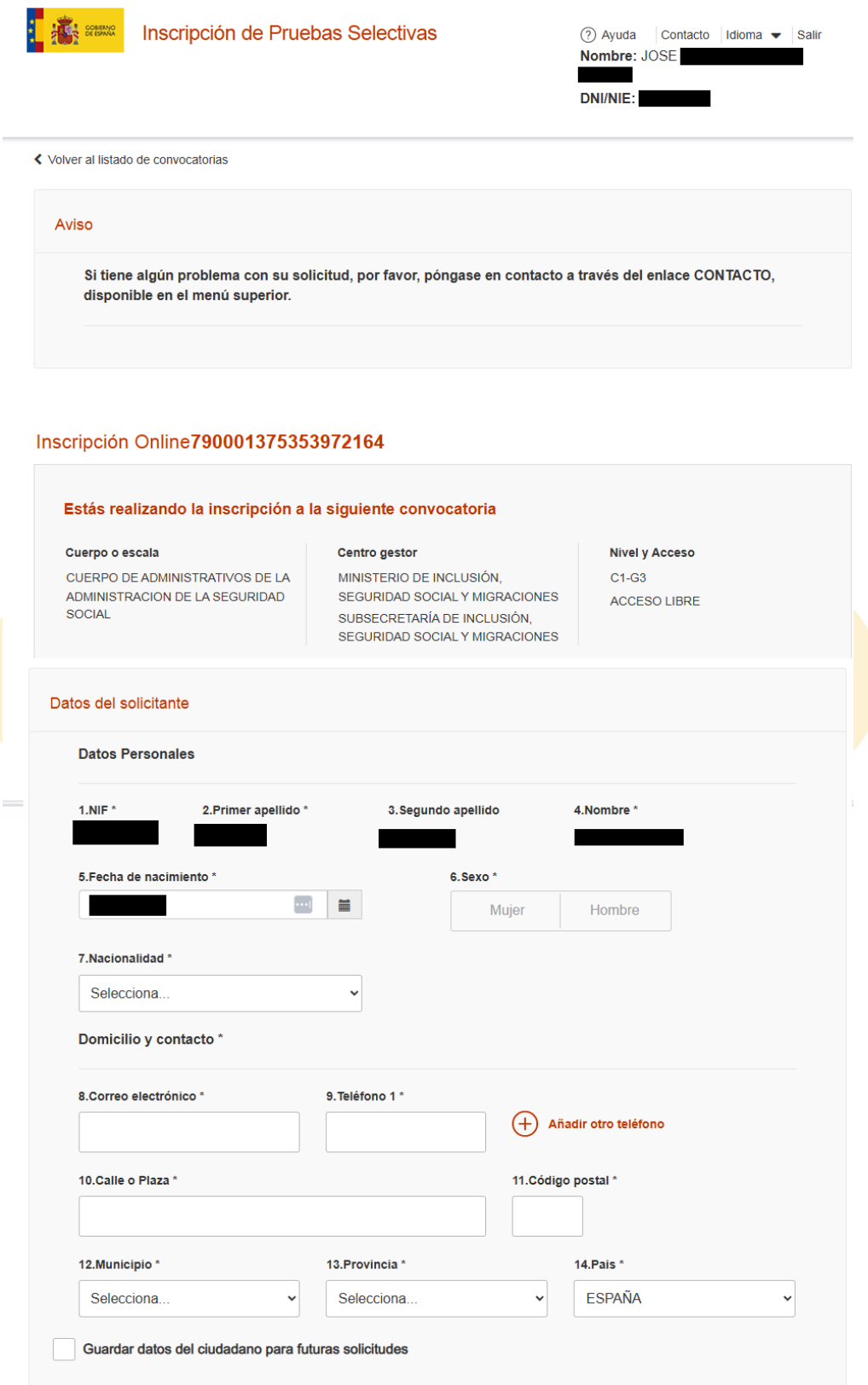

<span id="page-9-0"></span>*Figura 8. Formulario de Inscripción a convocatoria. Parte 1.*

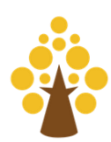

.

6. El certificado digital te da acceso a un **formulario de inscripción.**

En la primera parte del formulario [\(Figura 8\)](#page-9-0), deberás comprobar tus **datos personales** (en cuadrado negro en la [Figura 8](#page-9-0) por protección de datos) y completar los espacios en blanco relacionados con tu fecha de nacimiento, sexo, nacionalidad, correo electrónico, teléfono y dirección postal. Además, podrás guardar los datos para futuras solicitudes.

En la segunda parte del formulario [\(Figura 9\)](#page-10-0) deberás introducir la **provincia** donde deseas realizar el examen [\(Figura 11\)](#page-11-0), ya que la especialidad [\(Figura 10\)](#page-11-1) viene por defecto (al haber sido elegida desde el buscador cuando realizaste el primer paso de esta guía) y la podrás ver desplegando el menú:

#### Ver todos los datos de la convocatoria

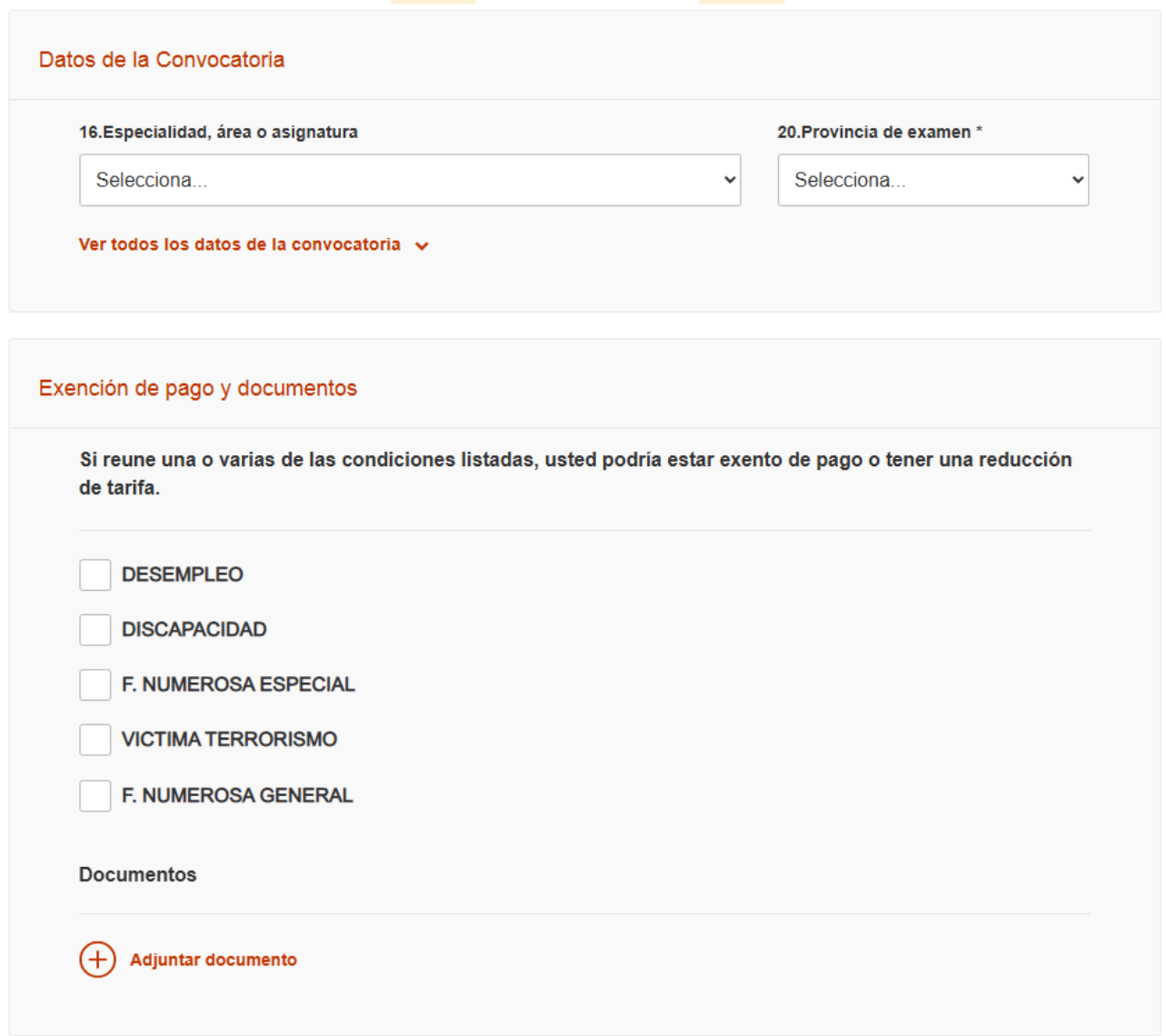

<span id="page-10-0"></span>*Figura 9. Formulario de Inscripción a convocatoria. Parte 2.*

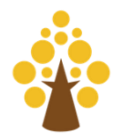

<span id="page-11-1"></span>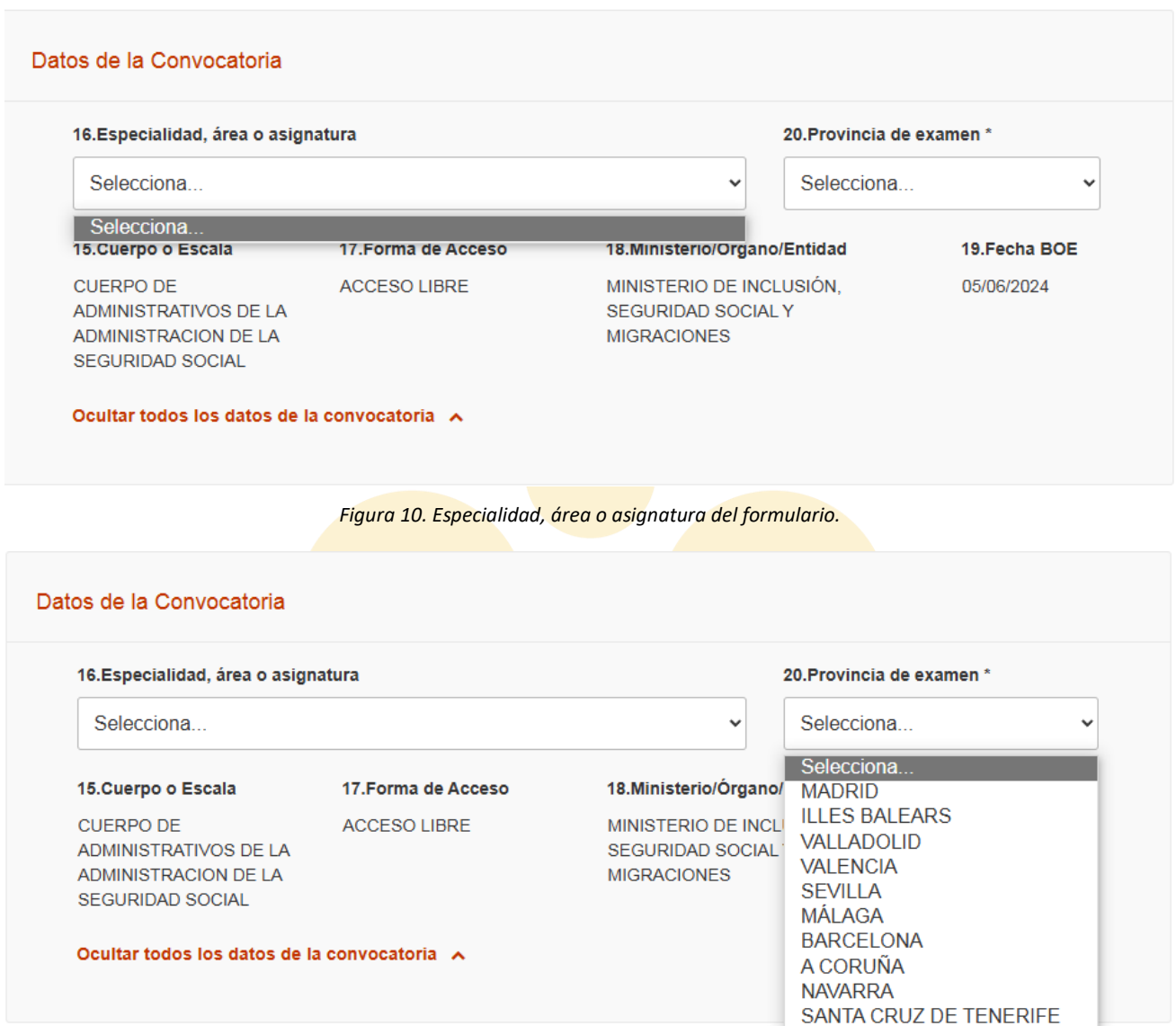

*Figura 11. Opción de elegir la provincia del examen.*

<span id="page-11-0"></span>En el apartado de **exención de pago y documentos** [\(Figura 12\)](#page-12-0) podrás seleccionar, de entre las condiciones listadas, aquellas que te permita estar exento de pago o tener reducción de tarifa, eso sí, adjuntando al final

del todo a través del botón (+) Adjuntar documento el documento acreditativo de esa condición (procura elegir un pdf que ocupe poco espacio).

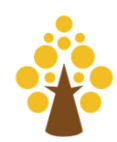

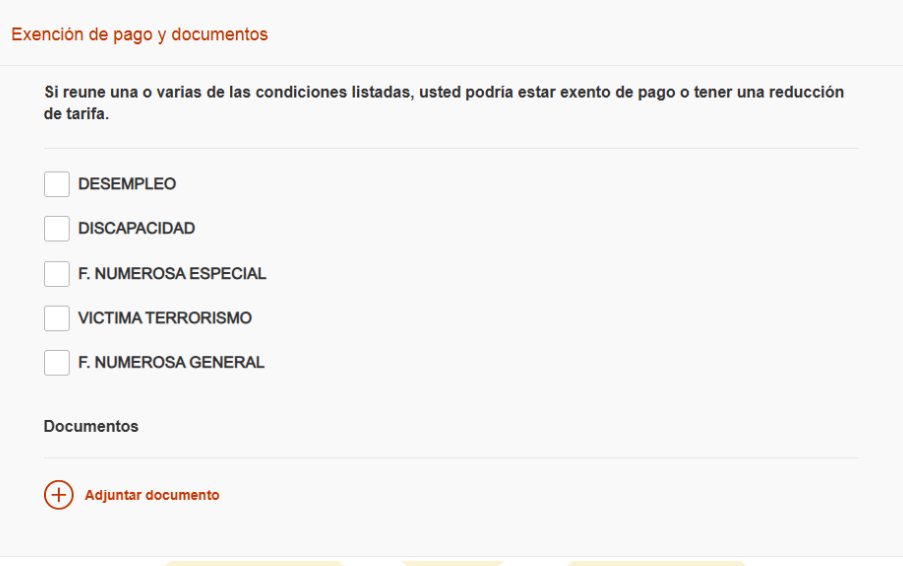

*Figura 12. Exención de pago y documentos.*

<span id="page-12-0"></span>El siguiente apartado del formulario son los **Datos de pago** [\(Figura 13\)](#page-13-0). En él podrás introducir los datos de tu tarjeta de crédito o de tu cuenta (alternando entre los botones de la opción **método de pago**) para abonar el importe de 15.57€ que cuesta la solicitud (siempre que no estés exento de pago o que tengas reducción en la tarifa conforme al apartado anterior). Aquí, el problema que puedes tener es el de localizar tu entidad entre el mar de opciones que te ofrece, simplemente dale a la interrogación "?" para obtener ayuda y mucha paciencia para localizar tu entidad.

En este apartado debes poner especial atención a la introducción de los datos bancarios, particularmente, a los datos que tienen que ver con la inserción de los dígitos de la tarjeta o del número de cuenta.

A continuación, en el formulario verás un apartado relacionado con **Información adicional** [\(Figura 14\)](#page-13-1) en el que deberás seleccionar el título exigido por la convocatoria [\(Figura 15\)](#page-14-0): Bachiller o técnico.

Luego verás un botón para **adjuntar título documento:**

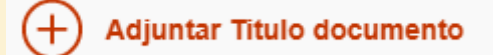

Si le das, desplegarás un menú como el de la [Figura 16](#page-14-1) en el que deberás de seleccionar el **tipo de Documento** (Documento título), **darle una pequeña descripción "Título de Bachiller"** y cargar el título de bachiller o técnico que tengas en tu ordenador a través del botón **+ Adjuntar.**

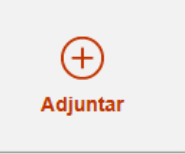

El punto 27. **Datos a consignar según las bases de la convocatoria** [\(Figura 17\)](#page-14-2) es un apartado reservado para los aspirantes que incurren a la convocatoria bajo los supuestos de antigüedad y promoción interna. Si vamos a la convocatoria, podemos leer que: "En el caso de los aspirantes que participan por promoción interna, en el recuadro 27, apartado **A)**, «Datos a consignar según las bases de la convocatoria», los aspirantes de promoción interna harán constar el código del Cuerpo o Escala a que pertenece el aspirante si es funcionario de carrera, y en el caso del personal laboral fijo, el grupo profesional, categoría y convenio del aspirante; en el apartado **B**), el Ministerio u Organismo de destino y en el apartado **C**), el Centro Directivo".

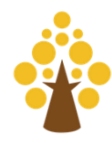

Guía de Presentación de Solicitudes

<span id="page-13-0"></span>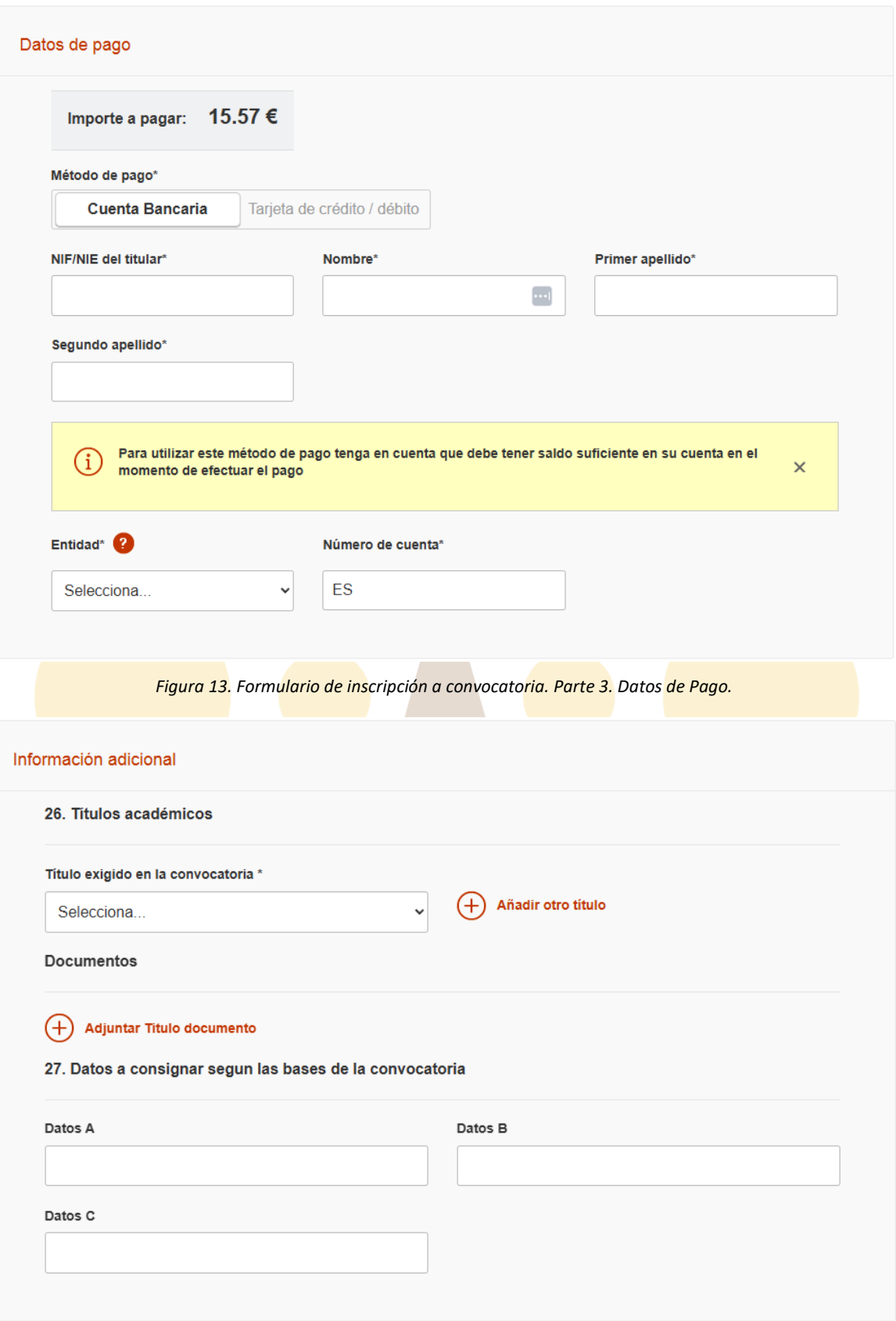

<span id="page-13-1"></span>*Figura 14. Información adicional.*

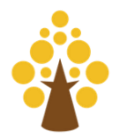

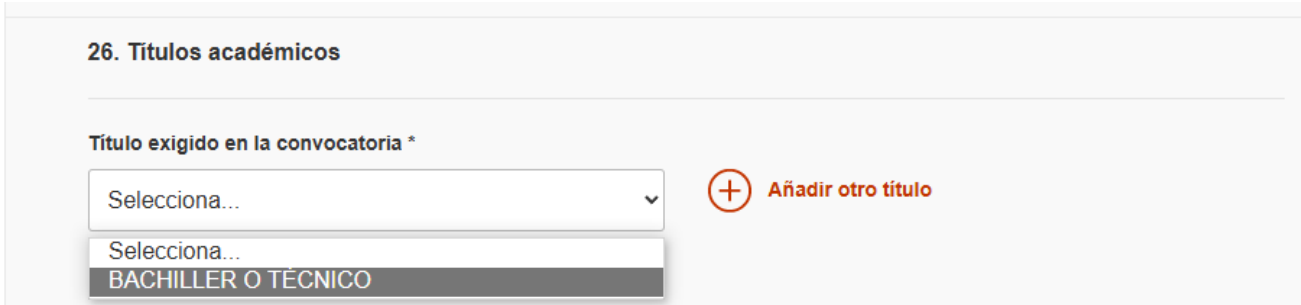

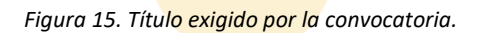

<span id="page-14-1"></span><span id="page-14-0"></span>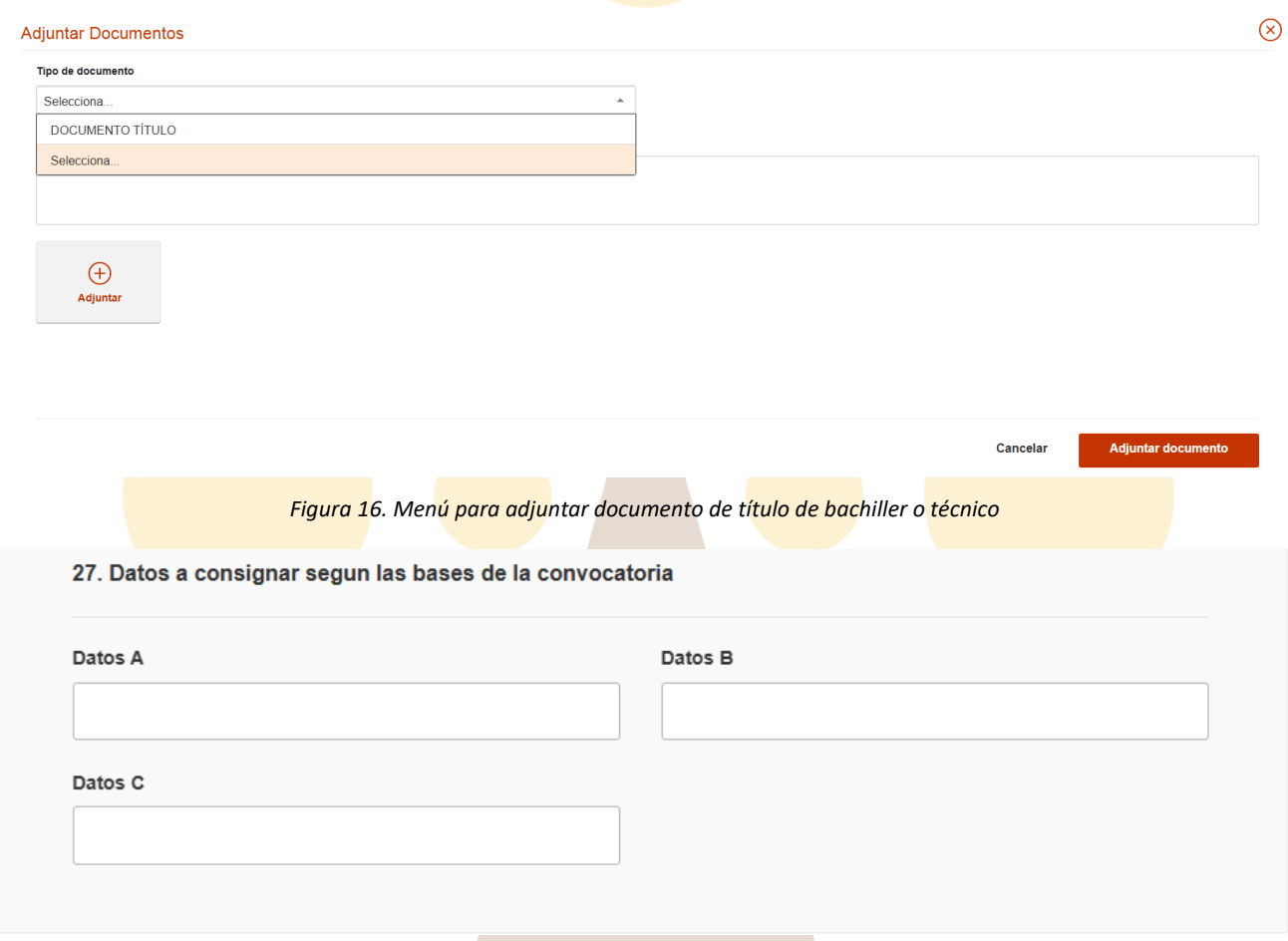

*Figura 17. Datos a consignar según las bases de la convocatoria.*

<span id="page-14-2"></span>El último apartado del formulario es la **Firma y Consentimiento** [\(Figura 18\)](#page-15-0). Este es un apartado que debes de leer detenidamente porque en él se informa sobre lo que SOLICITAS, DECLARAS y MANIFIESTAS a la hora de firmar y consentir el tratamiento de tus datos.

Puedes oponerte al tratamiento de verificación de los datos expresados en la solicitud por parte de la administración exponiendo el motivo a tal oposición.

Puedes autorizar al órgano gestor para que consulte tus datos de renta.

Y, sobre todo, debes darle a la opción de "He leído las condiciones y manifiesto la voluntad de firmar digitalmente y presentar la solicitud". Eso sí, habiendo leído todo muy bien previamente.

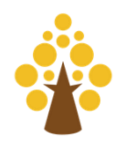

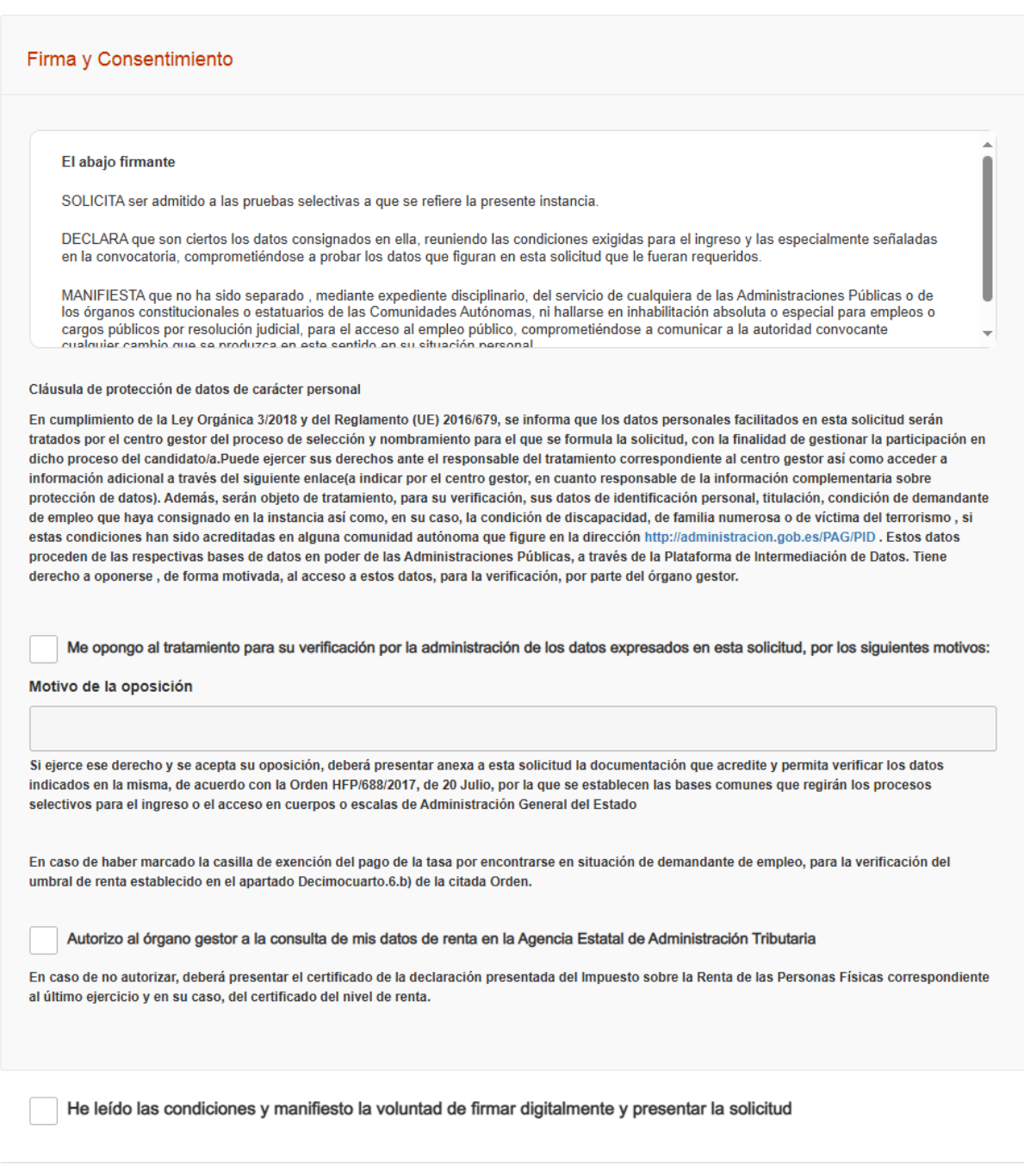

Firma y enviar inscripción

*Figura 18. Apartado Firma y Consentimiento del formulario de inscripción.*

<span id="page-15-0"></span>Por último, antes de concluir con este paso de presentación de solicitud y darle al botón de Firma y enviar inscripción, conviene que vuelvas al principio de la misma y repases, uno por uno, todos los formularios del apartado para asegurarte de que todo está introducido y en orden. Una vez hecho esto, esta vez sí, dale al botón:

Firma y enviar inscripción

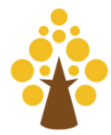

### <span id="page-16-0"></span>Paso 3. Firma de la solicitud

Conforme le des al botón **Firma y enviar inscripción** te saldrá una ventana emergente como la de l[a Figura 19.](#page-16-1) Sobre ella pincha sobre **Aceptar** y, después de pensar un poco, el sistema te devolverá la ventana de la [Figura](#page-16-2)  [20.](#page-16-2) Ahora lo único que puedes hacer es **volver al formulario** y comprobar como la **inscripción se ha realizado correctamente** [\(Figura 21\)](#page-17-0)**.**

**Guarda esta URL en los marcadores de tu navegador** para volver a ella en el futuro porque desde esta sección de tu área [\(Figura 22\)](#page-17-1) podrás **ver documentos adjuntos**, **descargar justificante de registro y modificar los datos de tu solicitud.**

<span id="page-16-1"></span>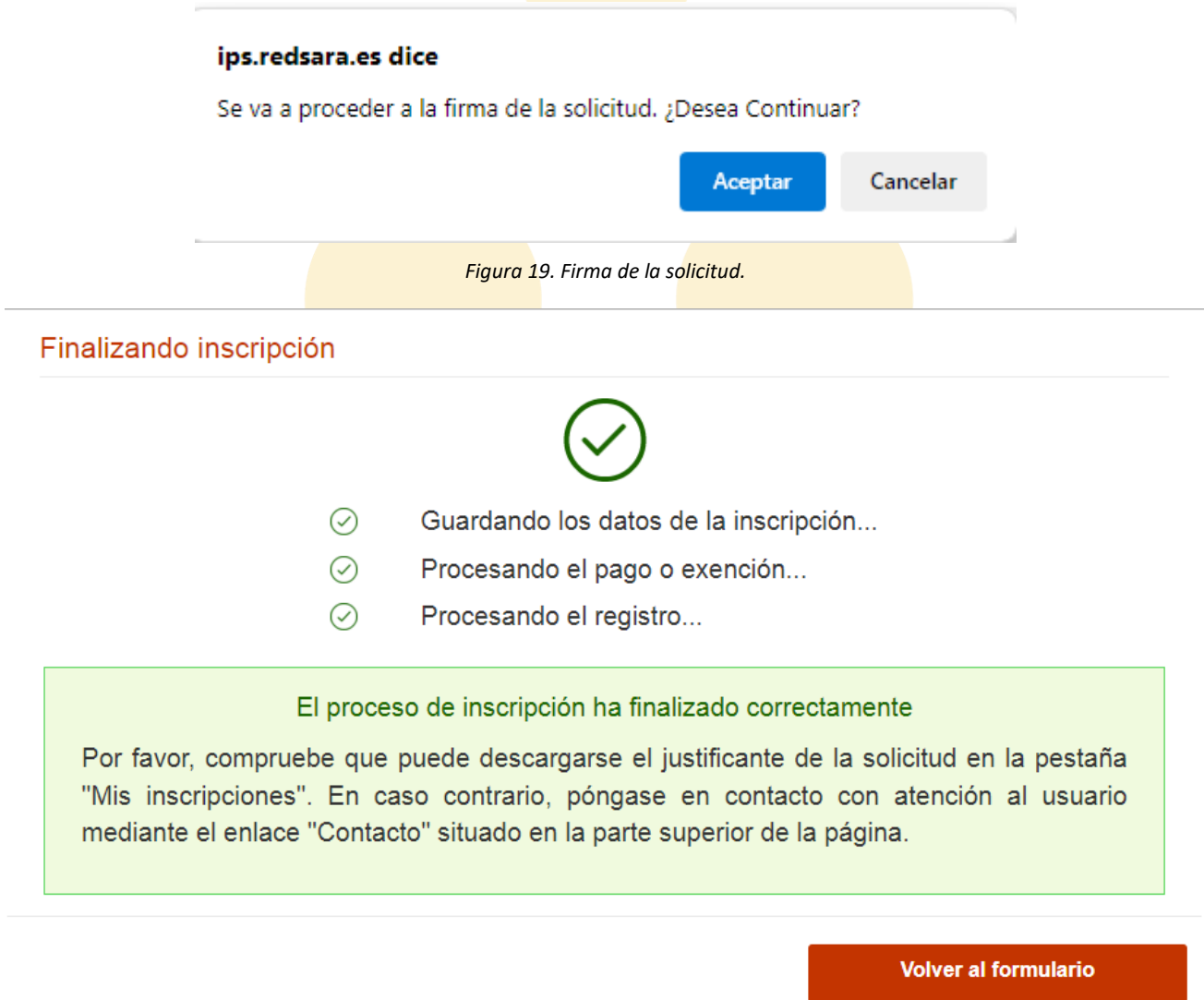

<span id="page-16-2"></span>*Figura 20. Finalización de la inscripción.*

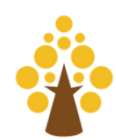

<span id="page-17-1"></span><span id="page-17-0"></span>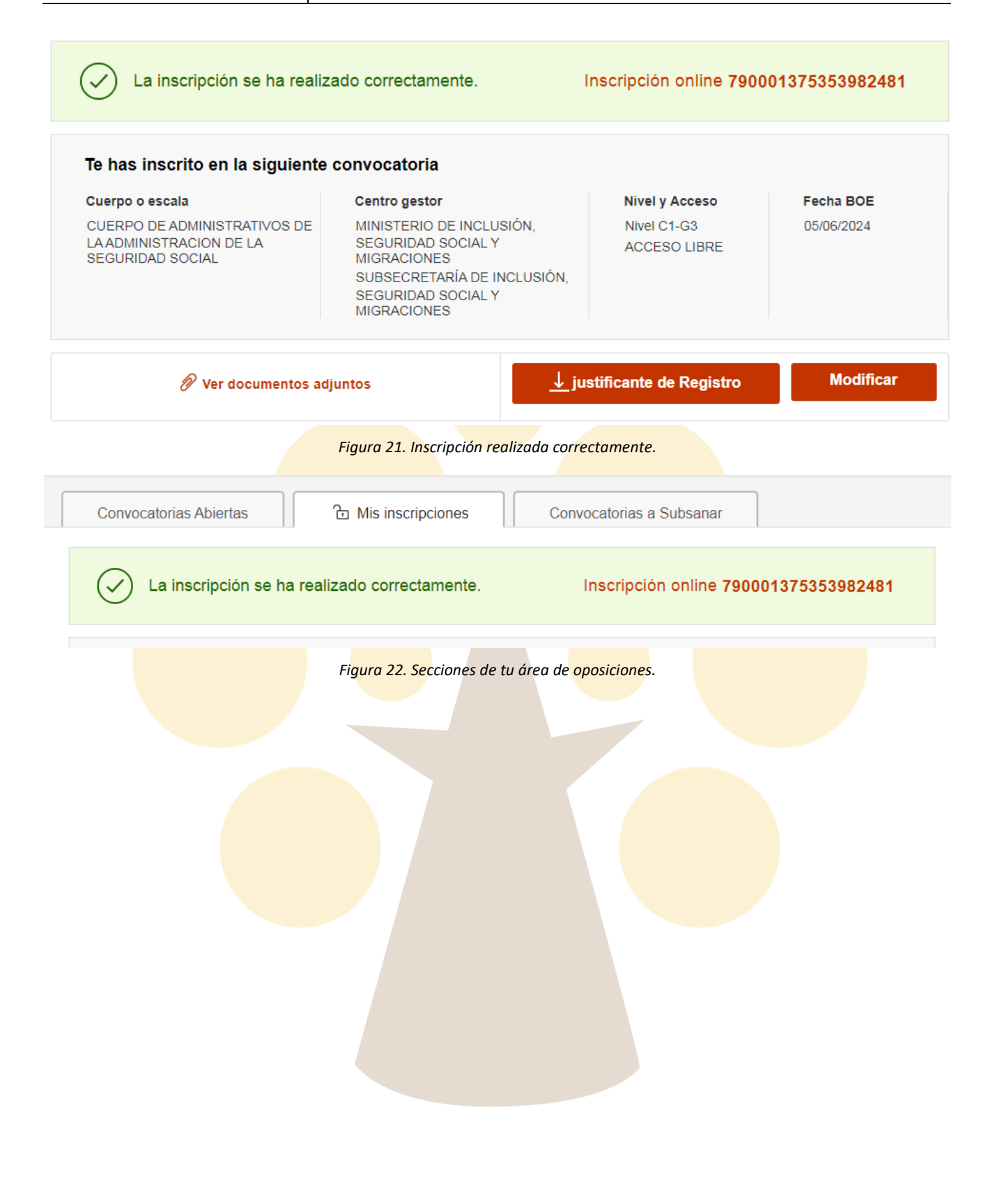

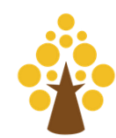

# <span id="page-18-0"></span>4 ¿Cómo te puedes preparar? Oferta formativa de Integra Oposiciones.

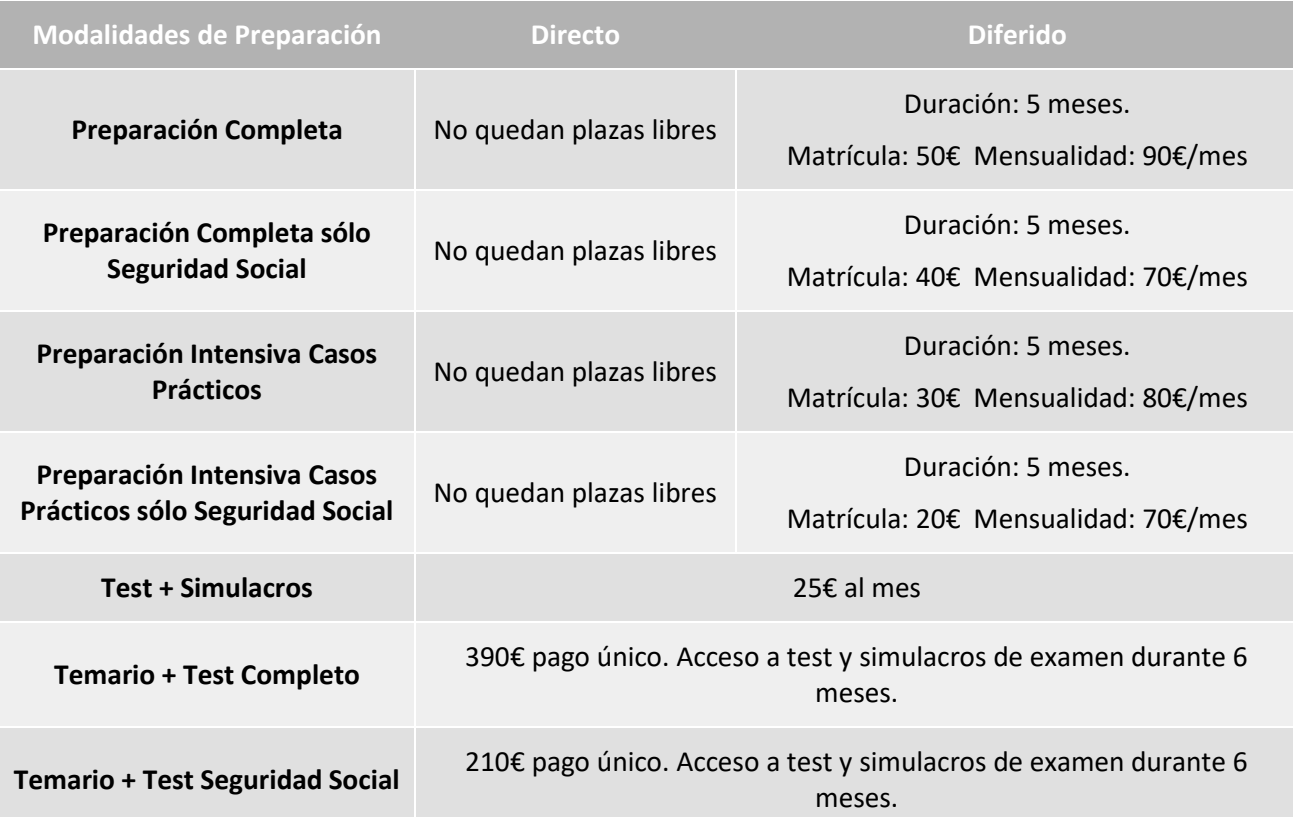

**Podrás encontrar toda la información relacionada con esta preparación en nuestra** 

#### **[Página web](https://www.integraoposiciones.com/formacion/preparacion-de-oposiciones/ministerio-de-inclusion-seguridad-social-y-migraciones/administrativo-de-la-seguridad-social/)**

**Entra en nuestra [semana de prueba](https://www.integraoposiciones.com/solicitar-semana-de-prueba/) para conocer la metodología que seguimos y nuestro equipo docente**

Recuerda que siempre estaremos a tu disposición para cualquier duda o consulta en:

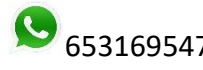

653169547 926163310 [contacto@integraopos.com](mailto:contacto@integraopos.com) / [integraopos@gmail.com](mailto:integraopos@gmail.com)

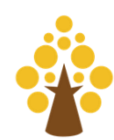